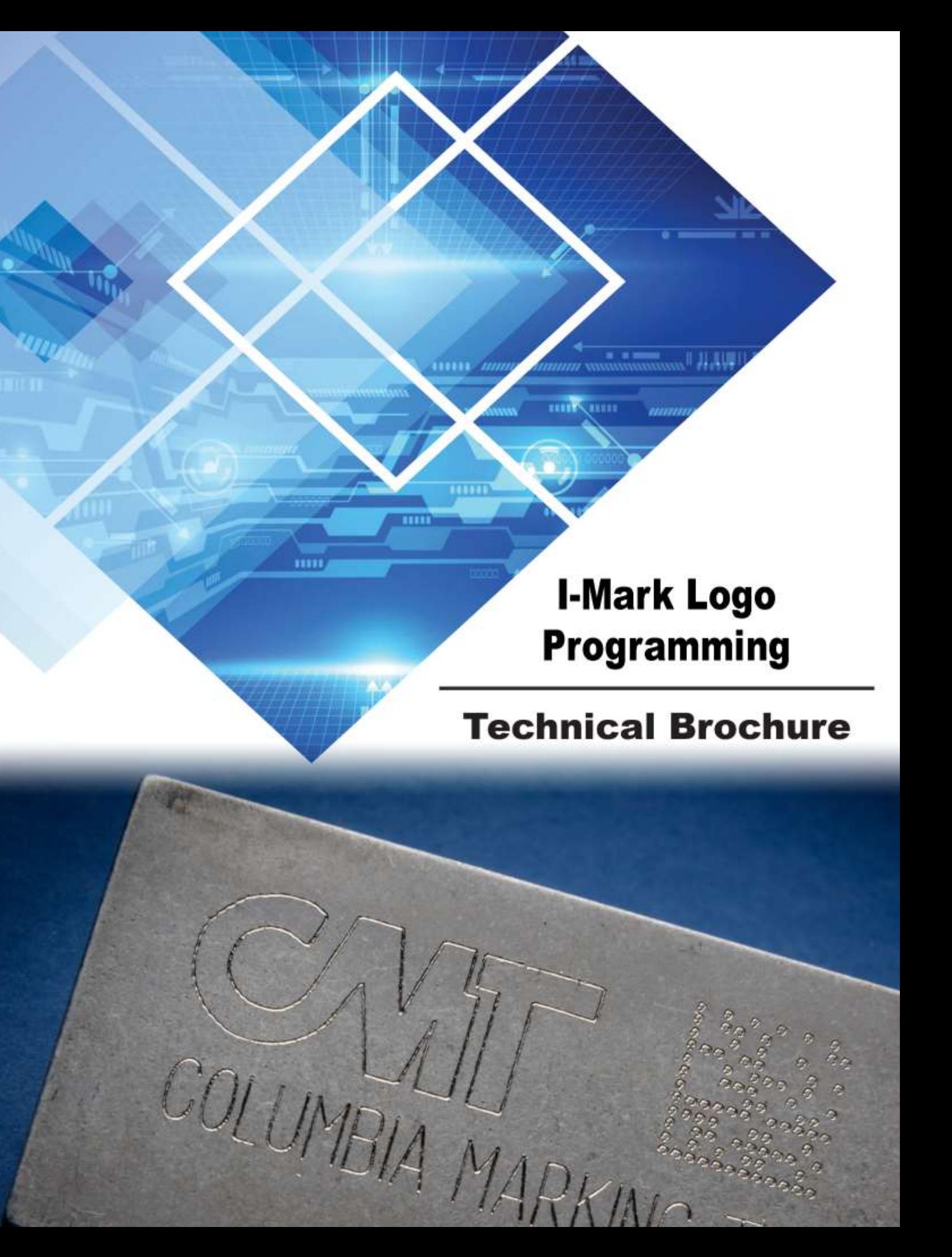

#### **Step 1.**

**I-Mark** 

Import your desired logo into the I-Mark software. Note:

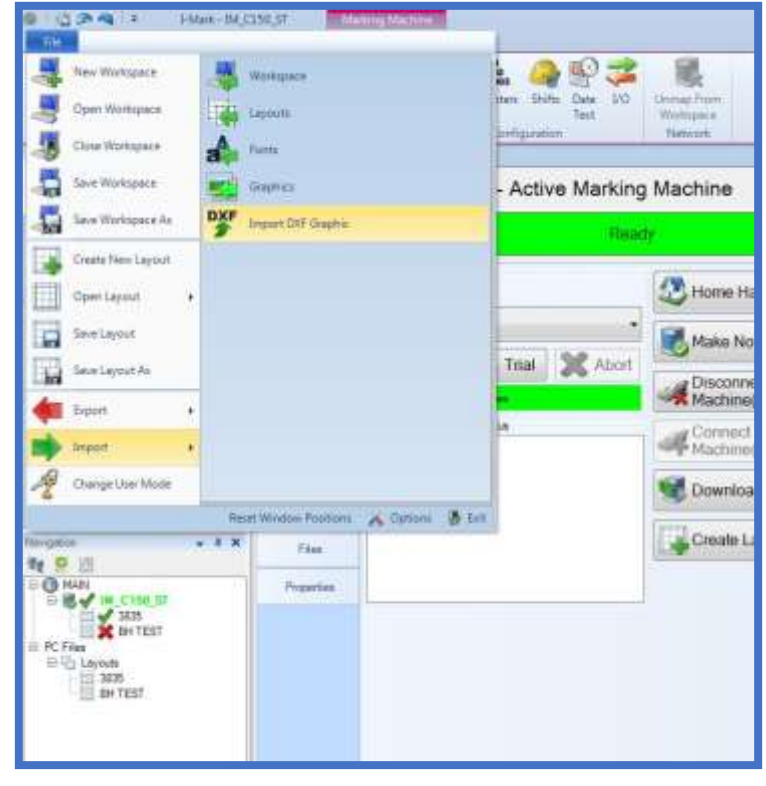

Logos must be drawn with "lines" & "arcs" only and saved in the ".dxf" format.

Select "Import DXF Graphic". In the pop up box that opens, select the appropriate .dxf file from your computer, name the logo as needed and select "open". You will

see a confirmation the drawing was converted successfully. At This time you must close out of the I-Mark software and restart it for the logo to be selectable in a layout.

### **Marking Machines**

#### **Step 2.**

Create a layout as you normally would. When needed, select the "graphic" button on the upper ribbon.

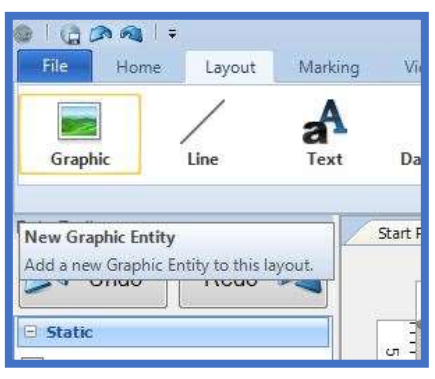

This will place a red "X" box in your

marking layout grid. Double click the box to select from the available logos.

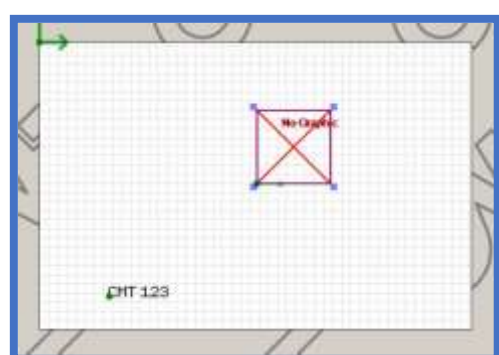

Choose the layout and hit "Accept". This will place the logo in your layout. Note the logo can then be sized like any other entity to fit.

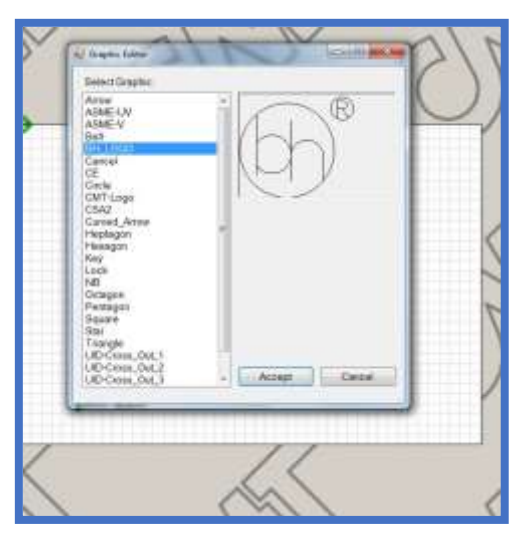

Note: As the logo is drawn with solid form, the default in most CMT "scribe" marking systems will attempt to "scribe" the logo during marking. For aerospace applications we will want to change the logo to the dot peen format. Follow the simple instructions below to accomplish this.

# **I-Mark**

**Step 3.** 

With the "logo" entity highlighted in your layout, scroll to the bottom of the entity properties.

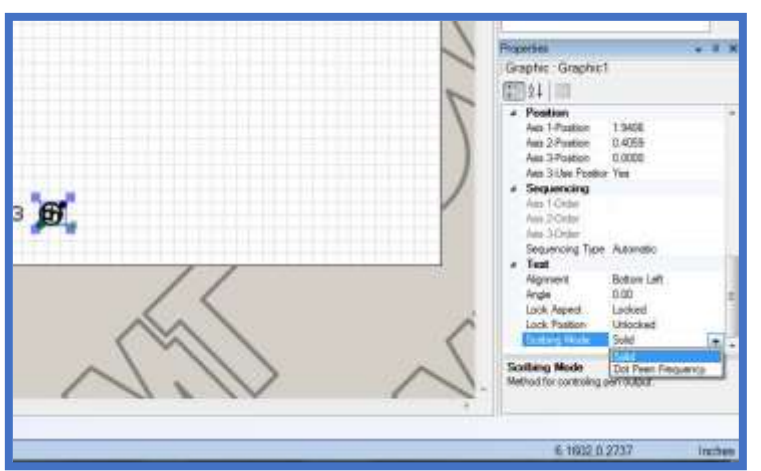

Under the "Scribing mode" heading click the box and select the "dot peen frequency" mode.

This will ensure the

marker does not scribe the logo on your part. In the same properties panel, under the "Motion" heading, highlight the "Use Global Printing Speed" and select "NO", then change the "Printing Speed" just above it to "15%".

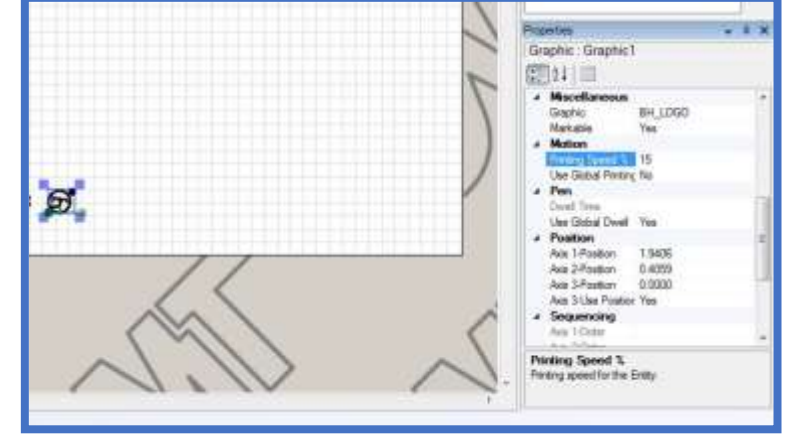

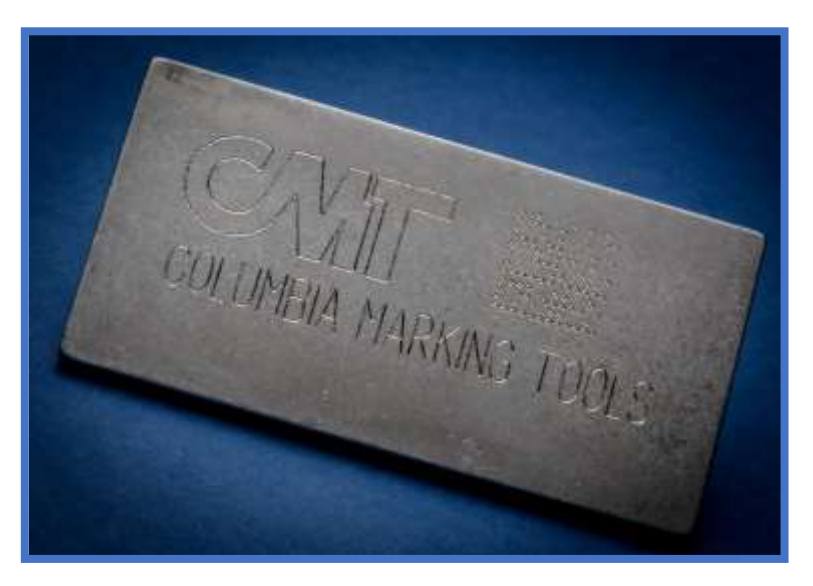

# **Marking Machines**

#### **Step 4.**

Lastly, go to your machine controller header, select the

machine "Properties" tab on the left, scroll down through the properties to the "Pen" heading. Highlight the "Dot Peen On Time" setting and raise the value to "45".

Download you layout as you normally would and try out your new marking.

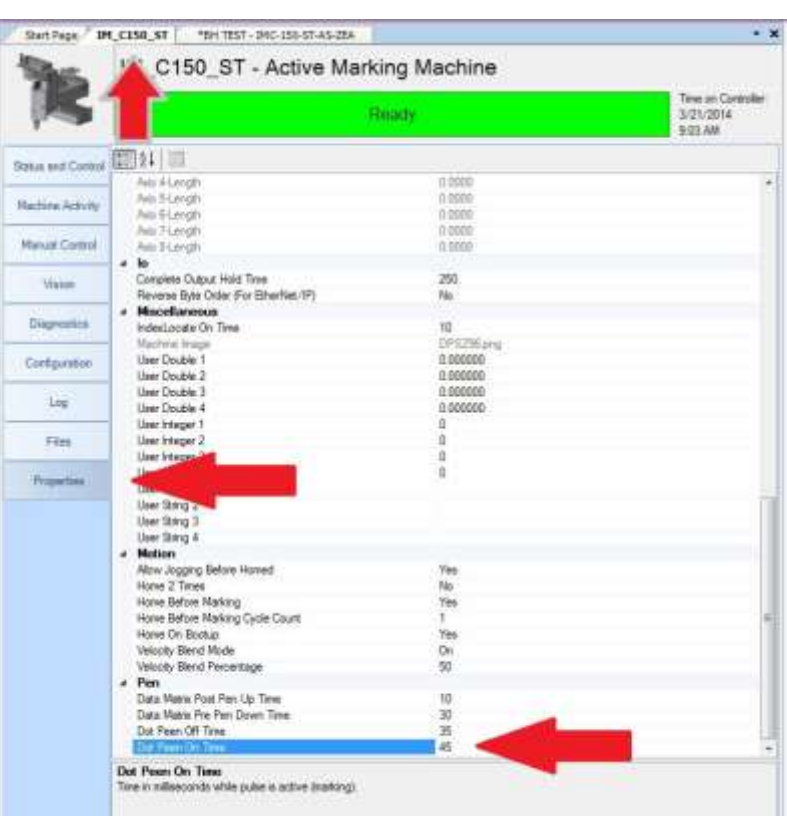

Note: The combination of lowering the "Printing Speed" of the logo entity and raising the "Dot Peen On Time" of the machine will increase the amount of marked "dots" in the particular

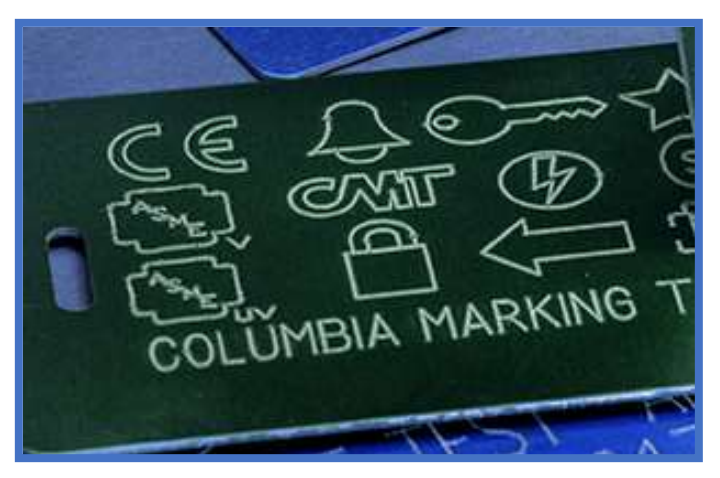

logo, these can be changed as needed until the desired appearance is achieved.